# **SYSPRO Harmony**

### SYSPRO 8

### Reference Guide

Published: July 2018

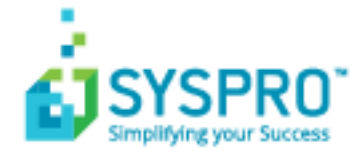

### SYSPRO [Harmony](#page-2-0)

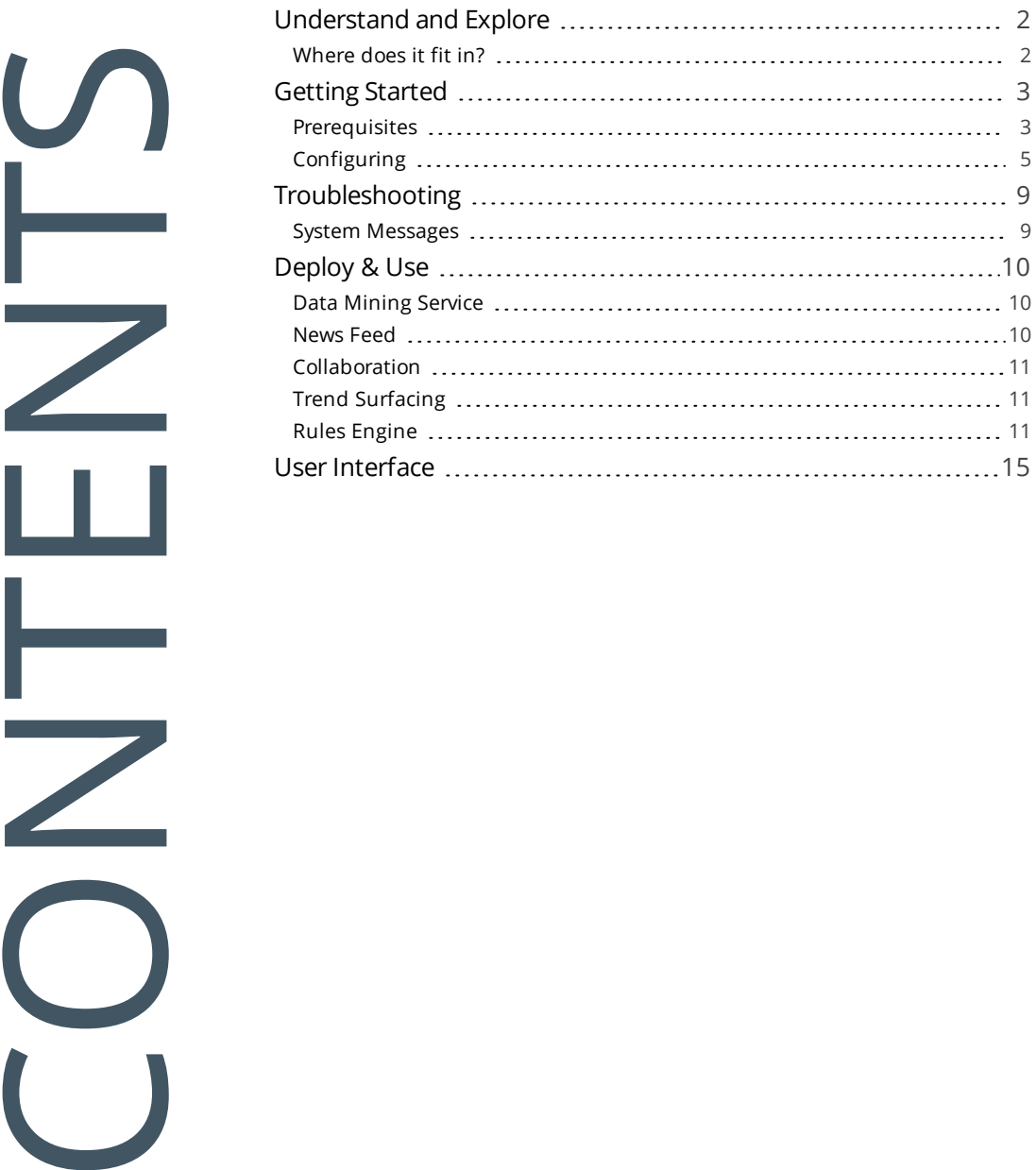

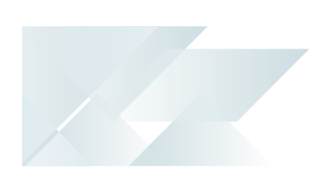

## <span id="page-2-0"></span>**SYSPRO Harmony**

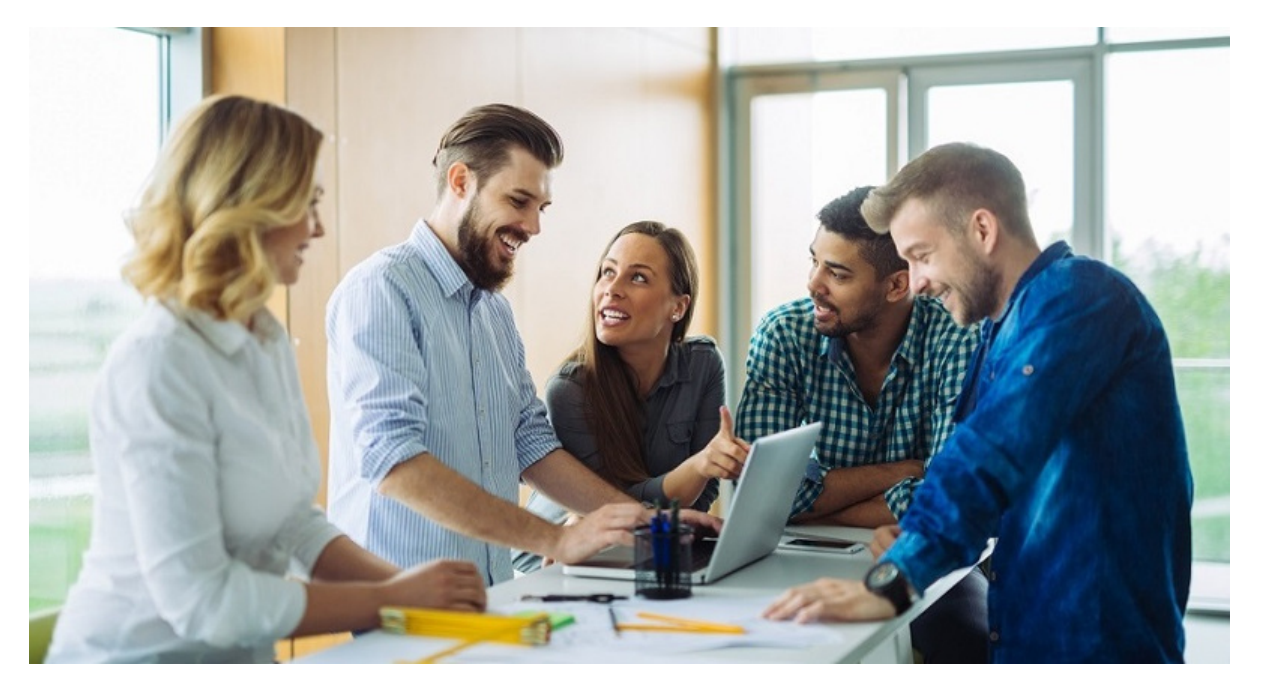

This program lets you configure and manage the ERP information you want to track within the product.

#### <span id="page-3-0"></span>Understand and Explore  $\bullet$

Harmony is a social ERP platform embedded in the SYSPRO product, and combines the following multitude of technologies into one application:

- Social Media
- Collaboration
- **Machine Learning**
- Cognitive Services
- **Data Analytics**

### <span id="page-3-1"></span>Where does it fit in?

The Harmony platform allows users to collaborate and communicate inside the context of the SYSPRO ecosystem.

Then, using a combination of the data generated from these interactions, along with the vast company data generated by the SYSPRO product, it provides a single view and a more personalized working platform for the user, no matter where in SYSPRO they may be.

The benefits of using SYSPRO Harmony include:

- Requires no license Harmony is a free module
- Drives user collaboration with social ERP conversations
- **Follows information and surfaces to the user**
- **Provides 24/7 view of your company's operating status**
- **Simplifies complex technologies and business processes**
- **Enables faster decision making**
- Data sentiment integration
- Alerts users on trending information
- Enables integration of SYSPRO data onto a messaging platform
- **Enables trend analysis in conversations**

### <span id="page-4-0"></span>**O** Getting Started

### <span id="page-4-1"></span>Prerequisites

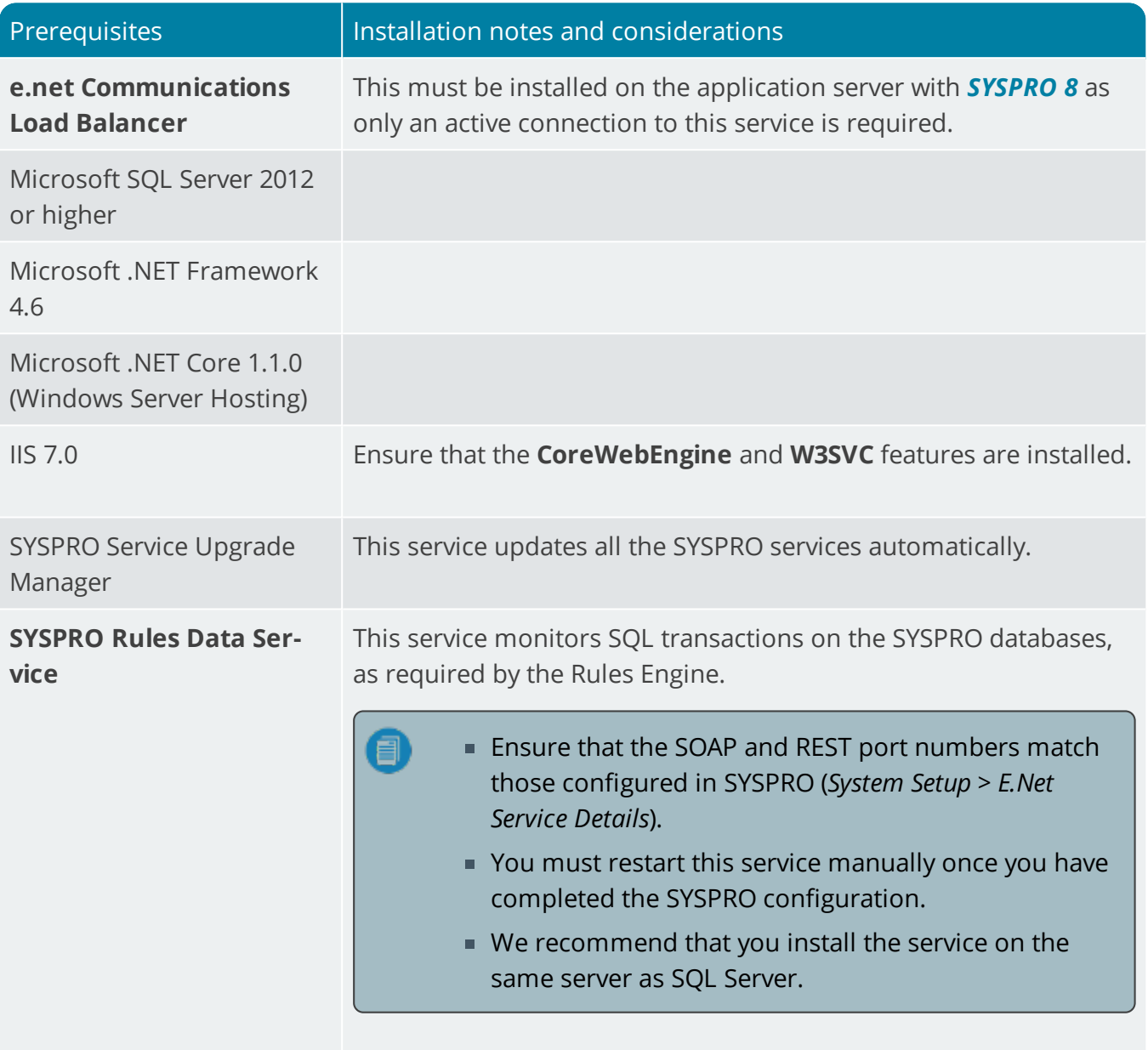

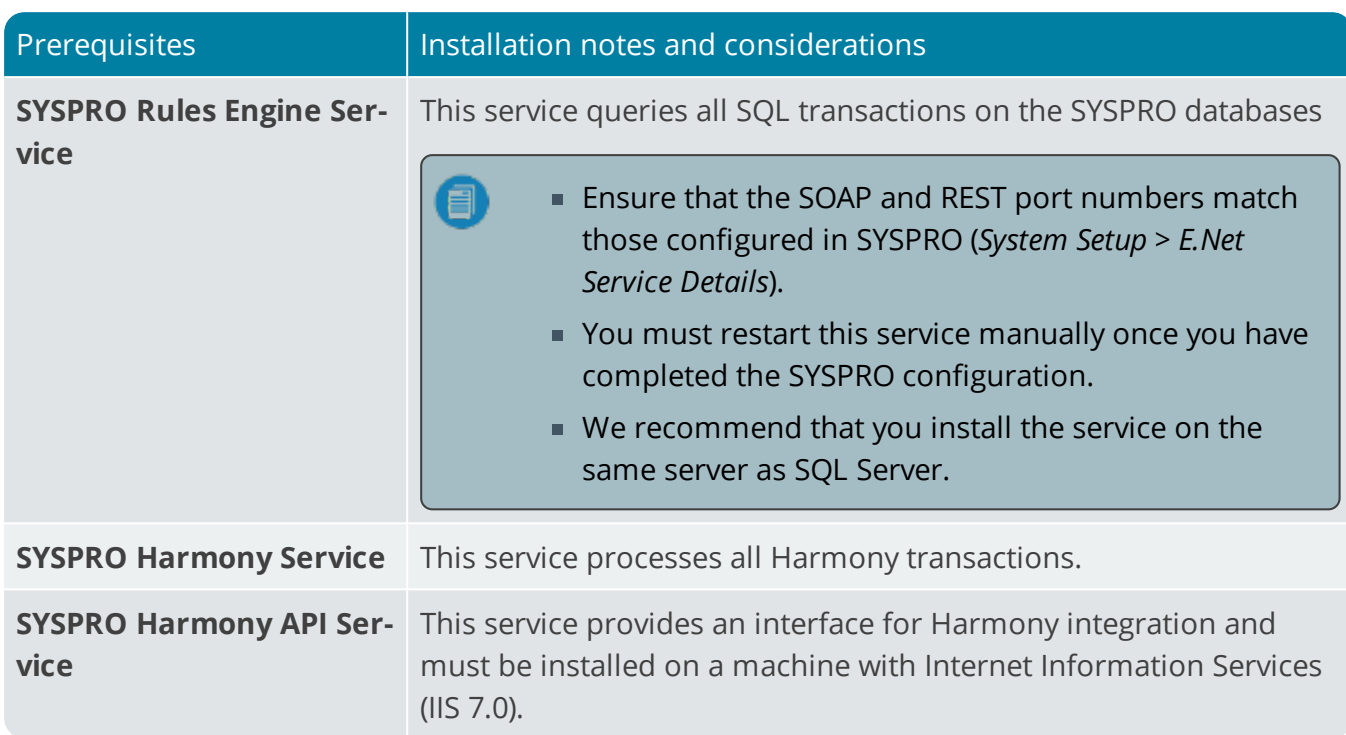

10

## <span id="page-6-0"></span>Configuring

Once you have concluded the installation process for all required components, you need to configure Harmony within SYSPRO itself:

- 1. Open the **System Setup** program and select the **Rules Engine / Harmony** tab.
- 2. Enter the relevant information as follows:

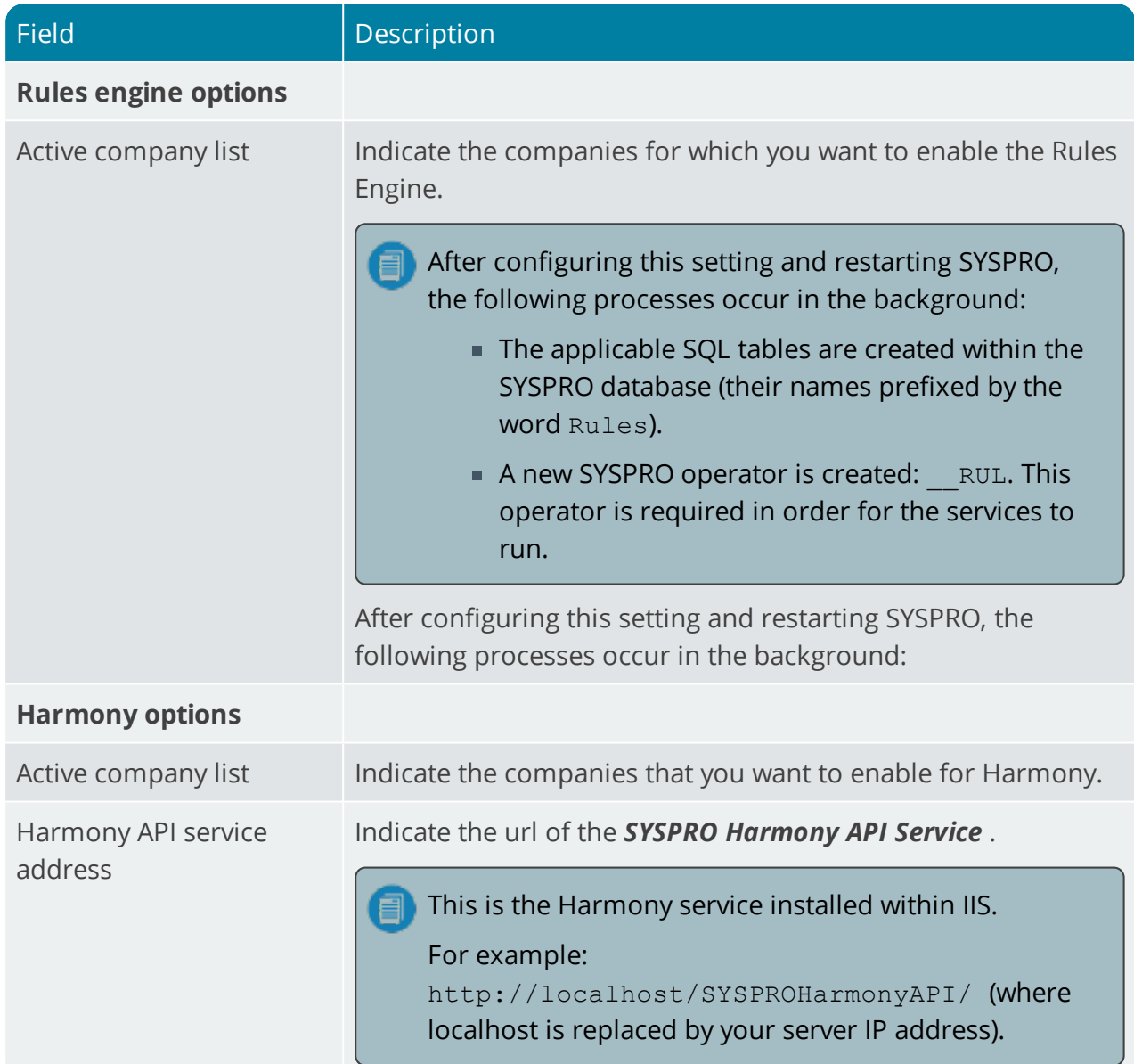

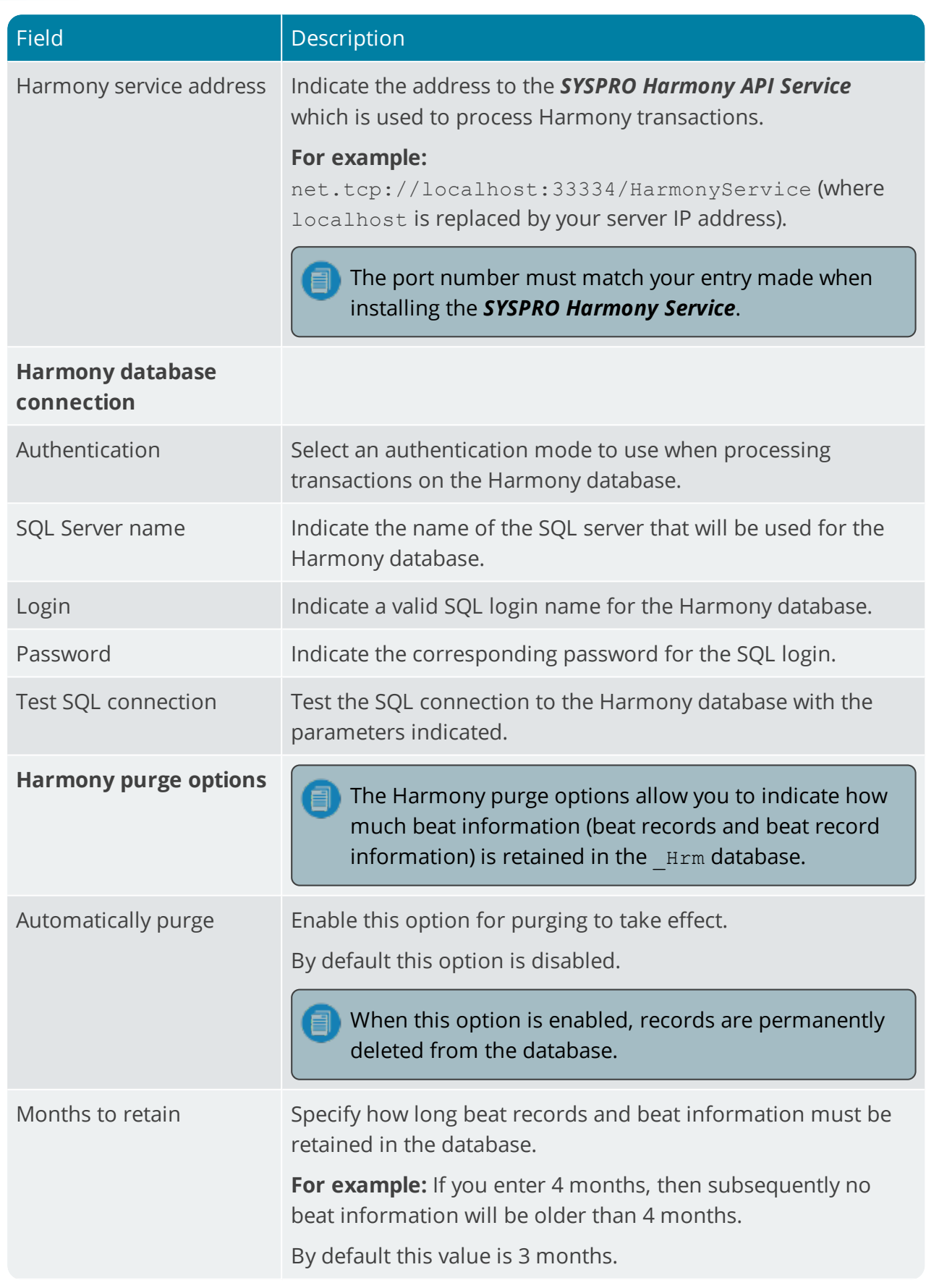

H.

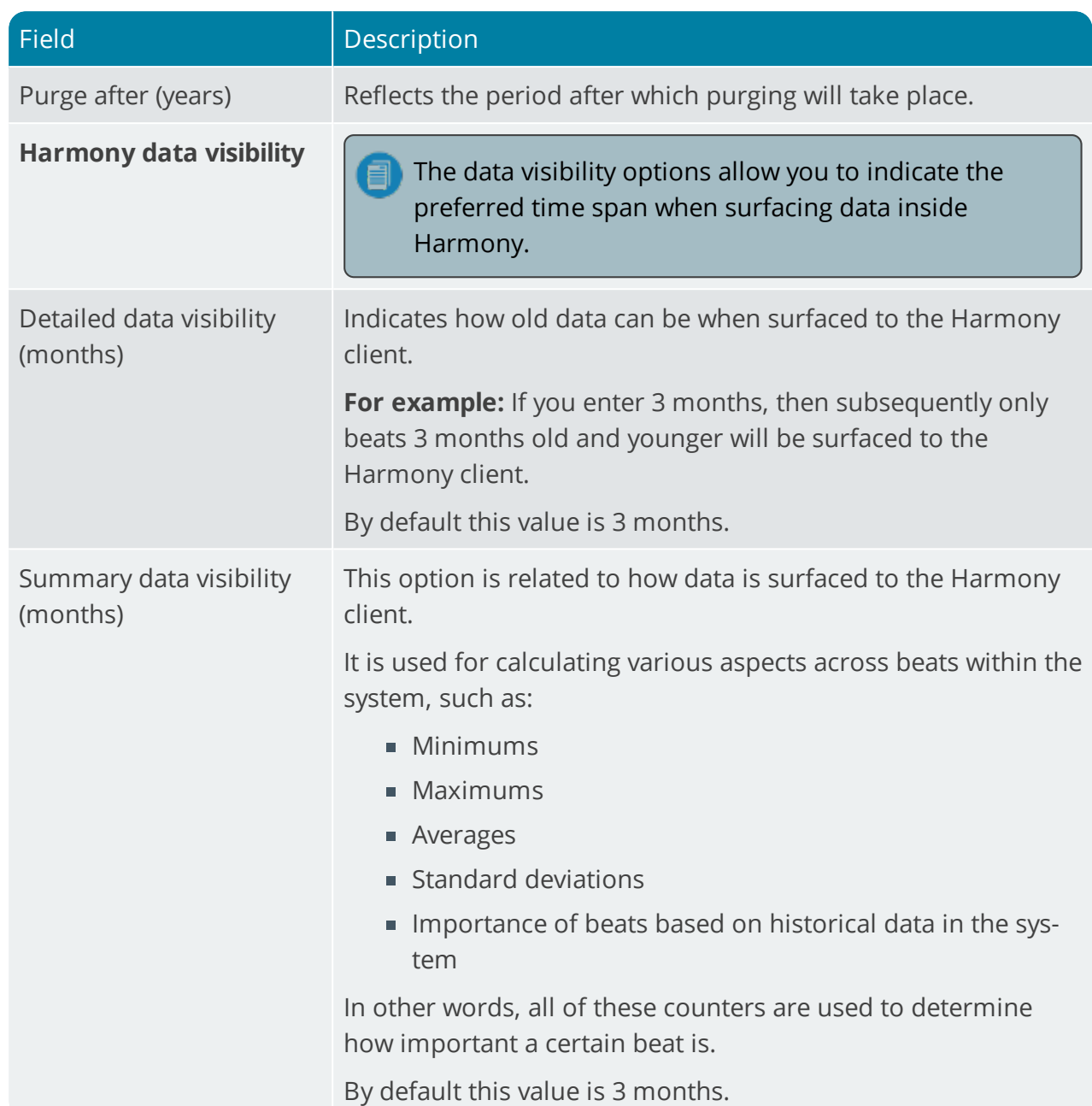

3. Save and exit.

10 T

- 4. Restart SYSPRO.
- 5. Once you have completed the installation process, as well as the SYSPRO configuration, ensure that all of the newly-installed services are running, using the **Windows Services** program.
- 6. Load the **SYSPRO Harmony** program in SYSPRO.

A blank window is displayed as you need to enable web views for this program.

7. Select the **Design Web View** option from the  $\frac{1}{2}$  icon.

The **Design New View** message box is displayed.

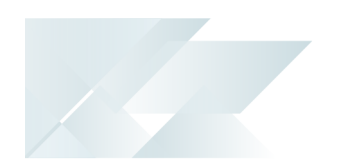

Accept the default template and select **Save**.

You can also optionally configure your own template design.

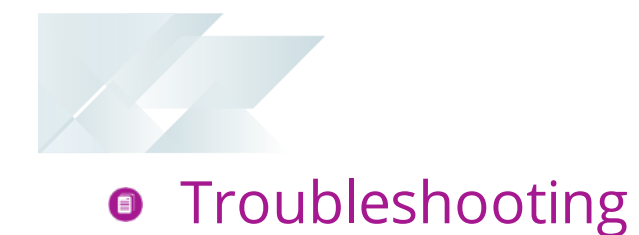

### <span id="page-10-1"></span><span id="page-10-0"></span>System Messages

Error Messages

### **Connection error during installation of Rules Data Service - TCP Error code 10061:**

Ensure that the **e.net Communications Load Balancer** is installed and that the SOAP port number used during the install matches that of the **Load Balancer EndPoint** in the **Rules Data Service** install wizard.

#### <span id="page-11-0"></span>Deploy & Use  $\bullet$

<span id="page-11-1"></span>The **SYSPRO Harmony** program enables all the features of Harmony, including the following:

### Data Mining Service

In order for Harmony to access all the information and transactions happening in SYSPRO, a data mining service was created.

This mining service monitors the SYSPRO database and its transaction log. It cleanses the data and then stores it in a relational database ready to be processed by Harmony and the Rules Based Engine.

This service can reside anywhere in the SYSPRO infrastructure, however we recommend that it is installed on the same server as the SQL Server.

In addition, data sentiment enables a complete spectrum picture of customer opinion about your services or products for informed and strategic decision making. Visual cues (the equivalent of emoticons), help alert users by attaching sentiment to specific items

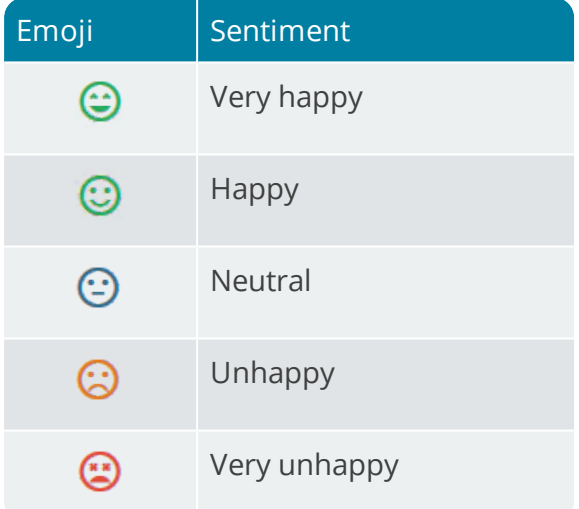

### <span id="page-11-2"></span>News Feed

Harmony provides the equivalent of a news feed that's auto-populated by conversations with relevant information, based on key ERP components that you choose to follow.

Instead of needing to go into the system to retrieve pertinent information, the system intelligently pushes it to you.

Similarly, you can opt into following any other key information in SYSPRO (e.g. stock codes, suppliers, sales orders, etc.).

**For example:** If you choose to follow the customer Bayside Bikes, your newsfeed will update every time there is an activity for that customer (e.g. when the customer's information has changed, or when a sales order has been created, or even when the customer has returned something).

<span id="page-12-2"></span>In addition, some intelligent algorithms monitor the content that your peers follow (as well as what is trending in the database) and these insights are surfaced in your news feed.

### <span id="page-12-0"></span>Collaboration

The collaboration aspect of Harmony brings SYSPRO users together via a chat method, similar to that of **WhatsApp** or **Skype**. However, unlike traditional chats, Harmony allows users to bring the context of their ERP data into the conversation using social media techniques (e.g. # hashtags).

Harmony lets you post *beats* (i.e. conversation posts within the Harmony portal) like you would on **Facebook** or **Twitter**. However, you have the added benefit of those beats being able to contain data context with the use of @ signs and # tags. *For example:* If you enter #Customer abc. Balance, Harmony returns that customer's balance immediately and enables you to beat about it.

Therefore, when collaborating, users have full and secure access to the data in their SYSPRO databases. This enables them to query information directly in the chat, such as stock information, sales order statuses, customer information, etc.

Users can *reply* and *like* messages that have been posted, thus elevating their importance or relevance.

Additionally, Harmony makes use of cloud-based cognitive services that detect conversation sentiment. It will detect if the conversation's sentiment is positive, negative or neutral, and indicate accordingly.

### <span id="page-12-1"></span>Trend Surfacing

Most social media applications (like **Twitter** or **LinkedIn**) use intelligent machine learning algorithms to detect trends from the messages that are being posted, and then surface that information to the user according to their relevance. In a similar fashion, Harmony uses predictive analytics to reveal trends that provide actionable insight. The difference is that not only does Harmony process machine learning and trend detection on conversations, it also processes these on the core SYSPRO database.

Harmony will identify transactions happening on the SYSPRO database, identify the key fields on which the transactions are happening, and then perform trend detection and aggregation on this data. It will then present this information to the user in the form of a chart and reflect what is currently trending in the SYSPRO database.

**For example:** A stock code could be used in a large number of sales orders, as well as some purchase orders and RMAs. In this case, that stock code would be trending.

This simple piece of functionality brings critical information to the forefront without you having to ask for it or consolidate reports across the different modules.

### Rules Engine

The rules based engine works together with the data mining service and allows you to create complex triggers and perform actions without using SQL triggers.

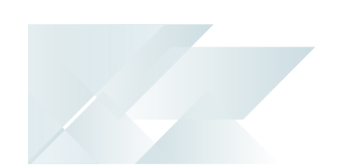

Harmony also uses the rules based engine. If a user follows a particular item, a rule is automatically added to the engine and when the rule executes, a beat is posted to the Harmony database.

A basic set of rules are supplied by default with the SYSPRO Rules Engine. Therefore, as soon as you have installed the components, Harmony can start tracking and conveying information based on these default rules.

Although currently you cannot add, maintain or delete rules, SYSPRO is developing a new interface to enable this functionality.

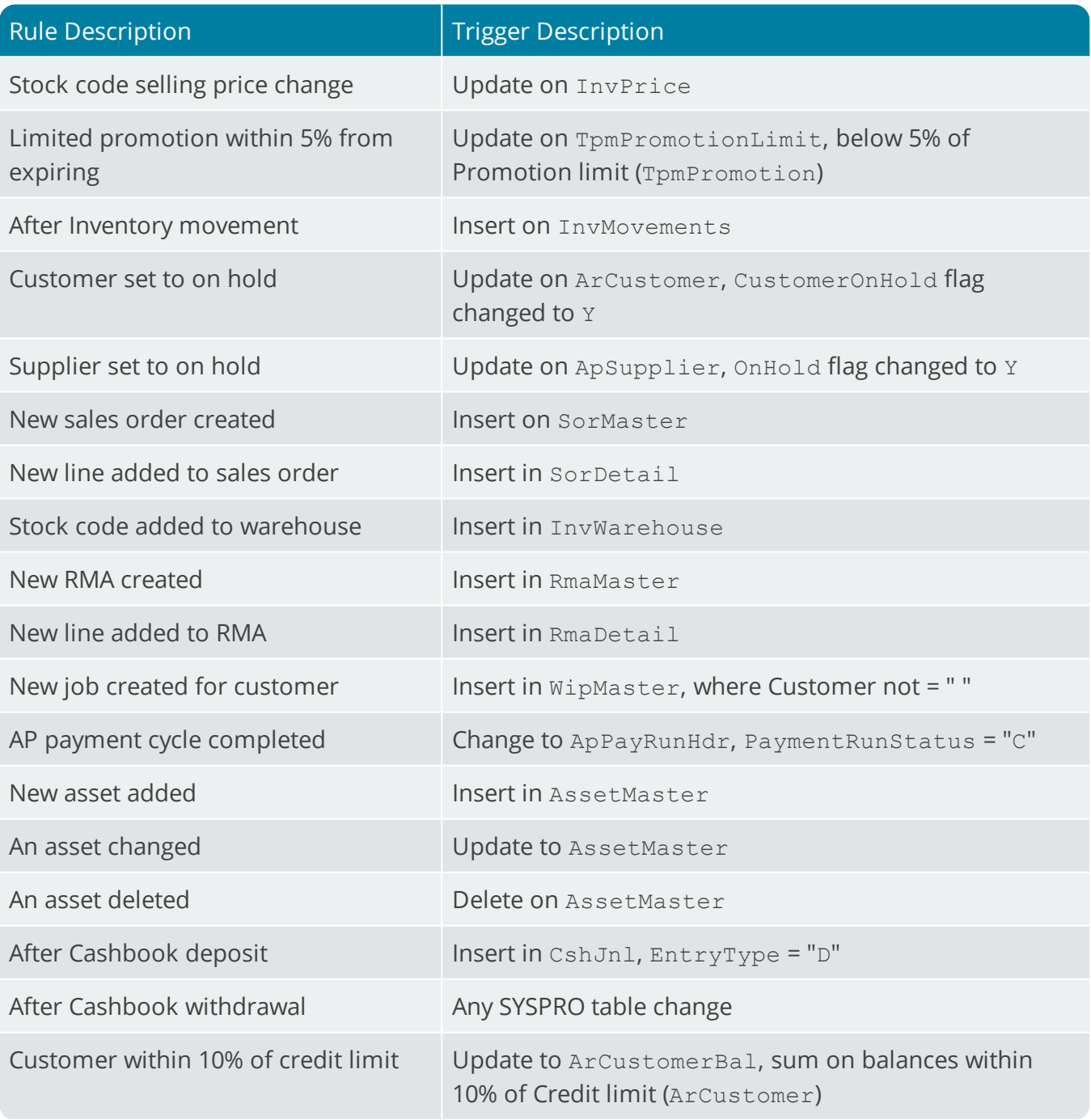

SYSPRO HELP AND REFERENCE **REFERENCE GUIDE: SYSPRO Harmony** 12

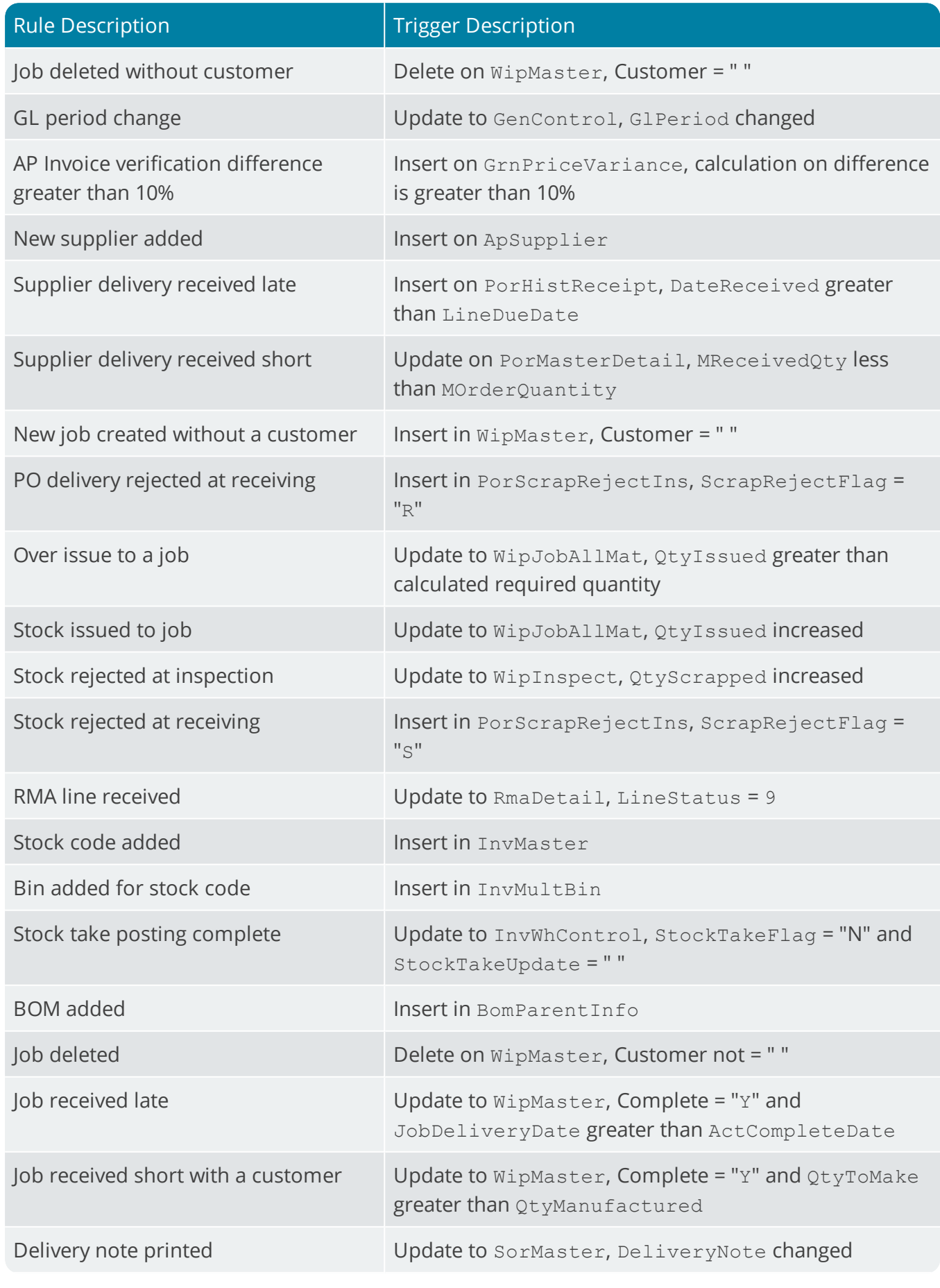

H.

SYSPRO HELP AND REFERENCE **SAMPLE REFERENCE GUIDE:** SYSPRO Harmony **13** 

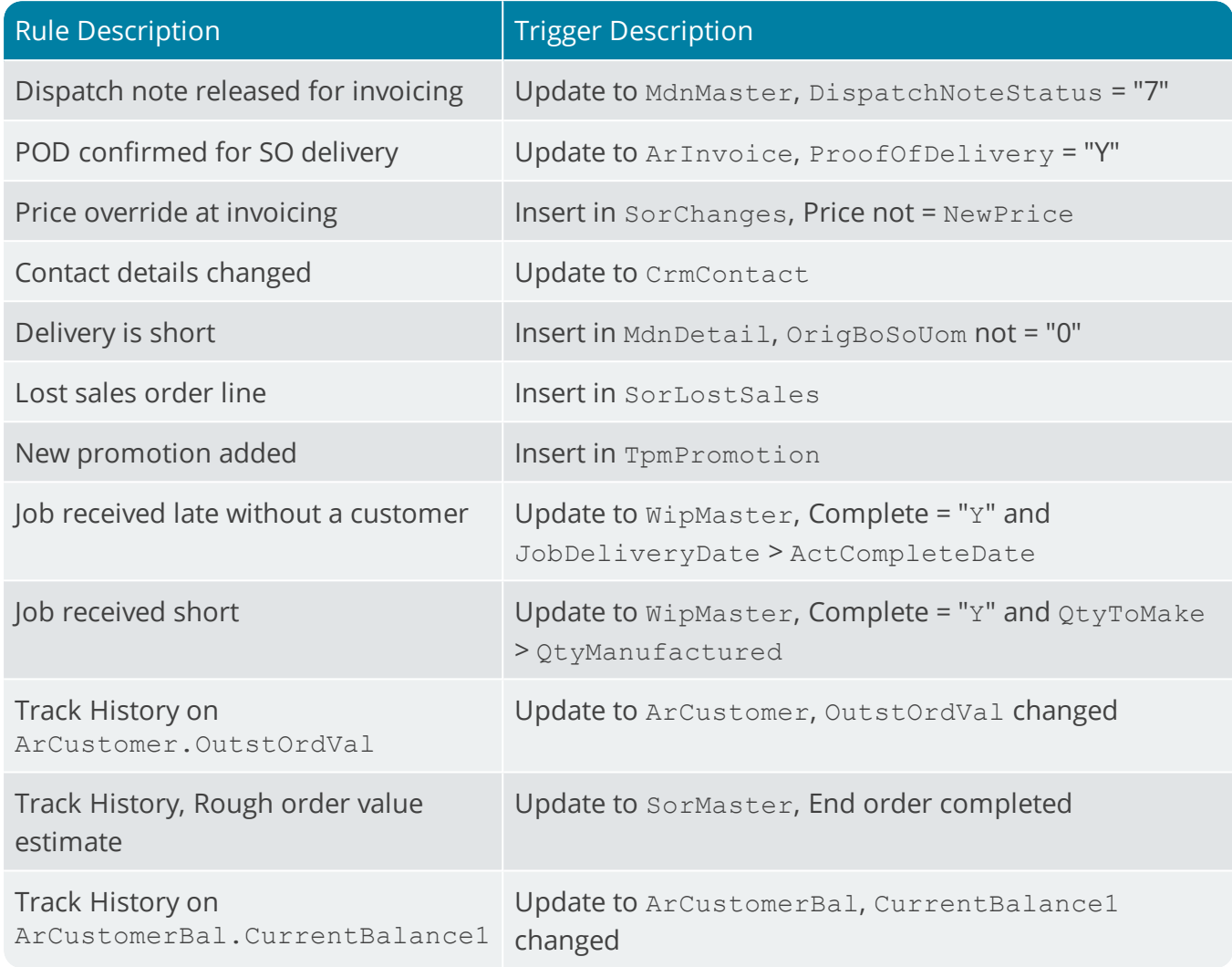

#### <span id="page-16-0"></span>User Interface  $\blacksquare$

You launch the **SYSPRO Harmony** program from the **Program List** SYSPRO Desktop function. You can also customize the Harmony Widgets you want to view, using the **Visual Designer** (available from the  $\stackrel{*}{\bullet}$  icon).

### Profile

This displays information related to the current user:

- Summary of user beats, categorized by their sentiment.
- Summary of how many *objects* are being followed (see the **Follow items** pane for more detail).
- **Listing of followers.**

#### In and around

This widget is not enabled by default. This must be done using the **Design Web View** functionality.

This highlights all recent database activities (e.g. beats being added) such as items that have been mentioned, users that have posted numerous beats, etc.

**For example:** #StockCode.A100*has been mentioned a number of times*.

You can also select to *follow* or *unfollow* items from this list.

#### Missed events

This displays beats added since the last login, allowing you to catch up on things you may have missed.

#### Filter beats

This lets you filter beats according to a number of criteria, based on the type of information you want to surface (e.g. to only view beats with a positive or negative sentiment).

#### Add beat

This lets add a new beat. Available functions include:

- $\blacksquare$  Tag items using the # tag
- Tag other users using the  $# tag$
- Add attachments
- Make use of suggestive text

#### **Beats**

This displays beats which you have selected to follow, or may be interested in.

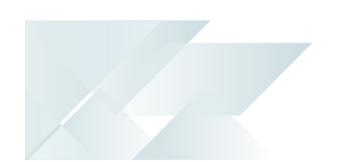

Beats are displayed using a weighting, based on their popularity and what you follow, and contain the following information:

- **EXEC** Location and basic information regarding the user that posted a beat
- Number of replies to each beat
- Number of times a beat is admired
- Number of shares per beat
- **Attachments contained within beats**

#### Trending chart

This provides a visual representation of items currently trending, in the form of a bubble chart.

How much a particular item is trending is indicated by the size of the bubble (i.e the bigger the bubble, the more that item is trending).

The color of the bubble portrays the general sentiment around that item's activity:

- Red reflects a negative sentiment
- Green reflects a positive sentiment
- Grey reflects a neutral sentiment

The darker shades of green or red are an indication of a more positive or negative sentiment, respectively.

These bubbles are also interactive and allow you to drill down to more detail, reflected in the **Trending detail** pane.

#### Currently trending

This displays a list of items currently trending, along with the number of beats per item.

You can also select to *follow* or *unfollow* items from this list.

#### Following list

This displays a list of all items that you have selected to follow.

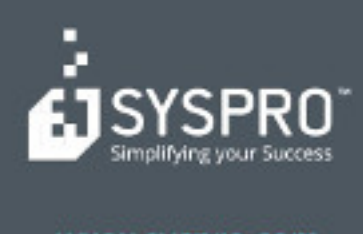

### www.syspro.com

Copyright & SYSPHO. All rights reserved.<br>All brand and product names are trademarks or<br>registered trademarks of their respective holders.